## Running Start for Careers in Film!

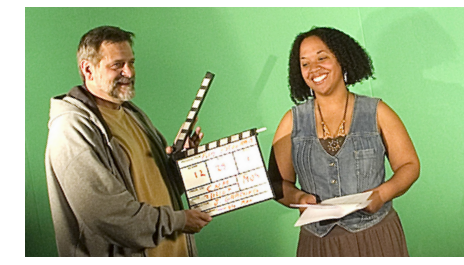

**Running Start for Careers is a Dual Credit program that enables high school students to get a head start in a career by studying and working closely with local industry** 

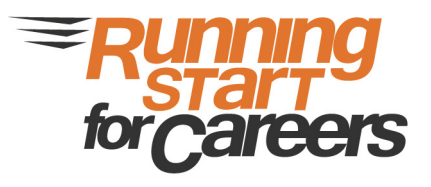

**FILM 2096-901 Running Start for Film February 6 – April 30, Mon. & Wed. 3:00-5:45 p.m.**

## **UPublic Studio, 912 3rd St. NW**

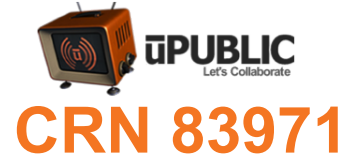

**Enjoy the creative process? Film industry careers set the stage for success.**

**This course provides an overview of the careers within the film industry. Focusing on the concepts and principles of filmmaking, students get hands-on experience creating short film projects in a working film studio.**

- **• Topics include pre-production, production, post-production, and distribution**
- **• Internships following completion of this course**

## CAREER PATHWAYS COVERED

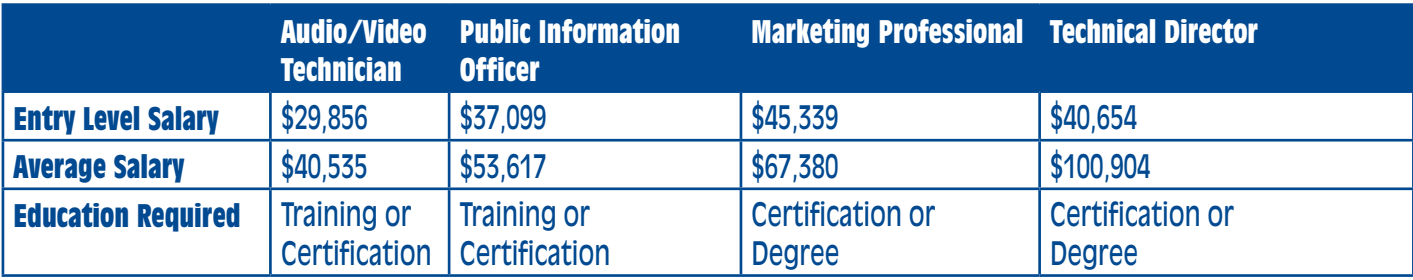

**Source: New Mexico Department of Workforce Solutions and U.S. Bureau of Labor Statistics**

# APPLY NOW!

**Complete the online admissions process by going to cnm.edu/dualcredit. Be sure to select Dual Credit as your application type and you won't be charged for tuition or registration fees.**

**For more information on Running Start for Careers, contact Amanda Glennon** 505-224-4764, aglennon@cnm.edu or cnm.edu/runningstart

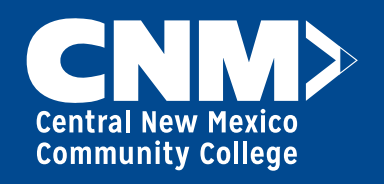

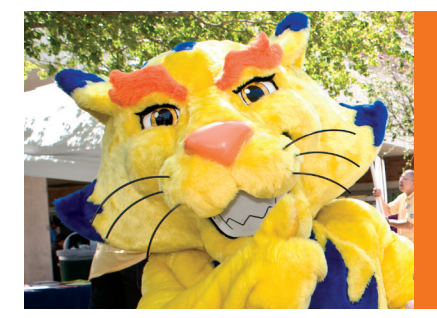

## **Steps to Becoming a CNM Running Start Student**

## **Here 's how:**

- 1.  $\Box$  Go to cnm.edu/dualcredit. Fill out the free online application. Be sure to select "Dual Credit" as your application type and you won't be charged for tuition. You will receive a student ID number at the end of the process or one will be emailed to your personal email address.
- 2.  $\Box$  Submit the required signature page at any CNM Admissions Office within five business days. Visit cnm.edu/dcsignaturepage.

## **Before registering:**

- 3.  $\Box$  Complete the new student orientation. Find out more at cnm.edu/nso. *Dual Credit students must complete the Online Orientation.*
- 4.  $\Box$  Set up your *my*CNM account at cnm.edu. Click on *my*CNM.
- 5.  $\Box$  It is recommended that all Dual Credit students meet with a CNM Dual Credit Academic Coach. Call 224-3186 to schedule an appointment.

## **Register for class:**

- 6.  $\Box$  Log into **myCNM** (cnm.edu).
- 7.  $\Box$  Click on the "Registration" tab.
- 8. **O** Under "Registration Tools," click on "Add or Drop Classes."
- 9.  $\Box$  Select "Confirm Mailing Address" and click "Submit."
- 10.  $\Box$  Select your appropriate term and click "Submit."
- 11.  $\Box$  Scroll to bottom of the page and enter the CRN number in box provided. Click "Submit."

## **Obtain Your Class Schedule:**

12.  $\Box$  On the "Registration" tab, click on "Your Current Class Schedule" to confirm your schedule of classes and to view the campus and classroom location along with the days and times of the class.

> **Have questions? E-mail us at aglennon@cnm.edu or call the Outreach Services Office at 224-4764.**